## **USPS ePerformance Quick Reference - Supervisor(s) and Employee Actions**

### **Supervisor Actions**

**Navigation to Current Performance Documents:** myFSU **>**HR > Main Menu > Manager Self Service > Performance Management > Performance Documents > Current Documents

The performance evaluation process begins with completing the performance evaluation document by rating the employee in all applicable sections. After the document has been completed, you must submit the document to the higher level supervisor, if applicable.

Select the **EXPAND ALL** link to access each of the rating sections. Complete the performance evaluation document and **SAVE** the document.

**Note:** An **Overview** link located to the left of the screen serves as a reminder of each of the steps outlined below.

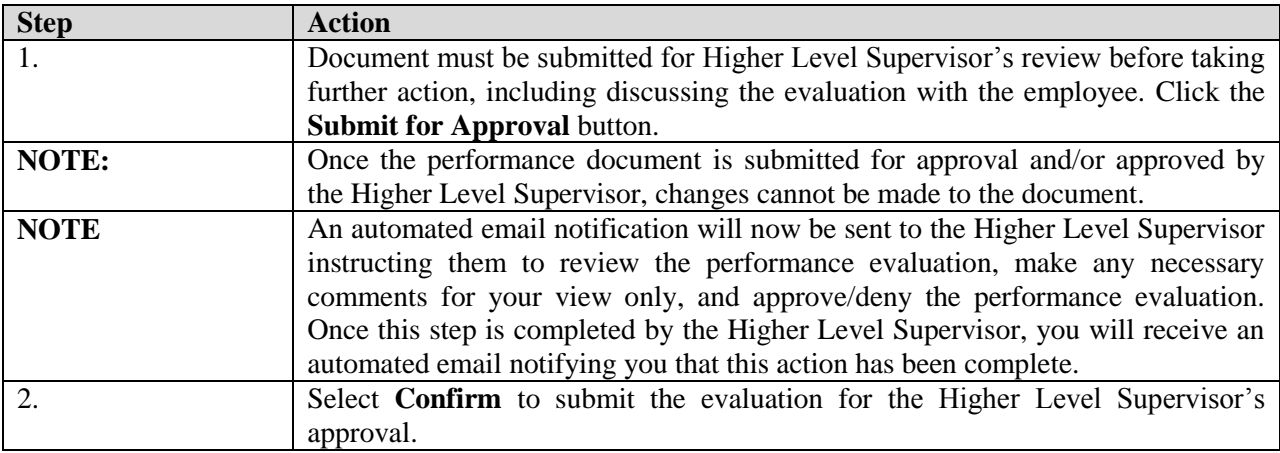

#### **Higher Level Supervisor Actions**

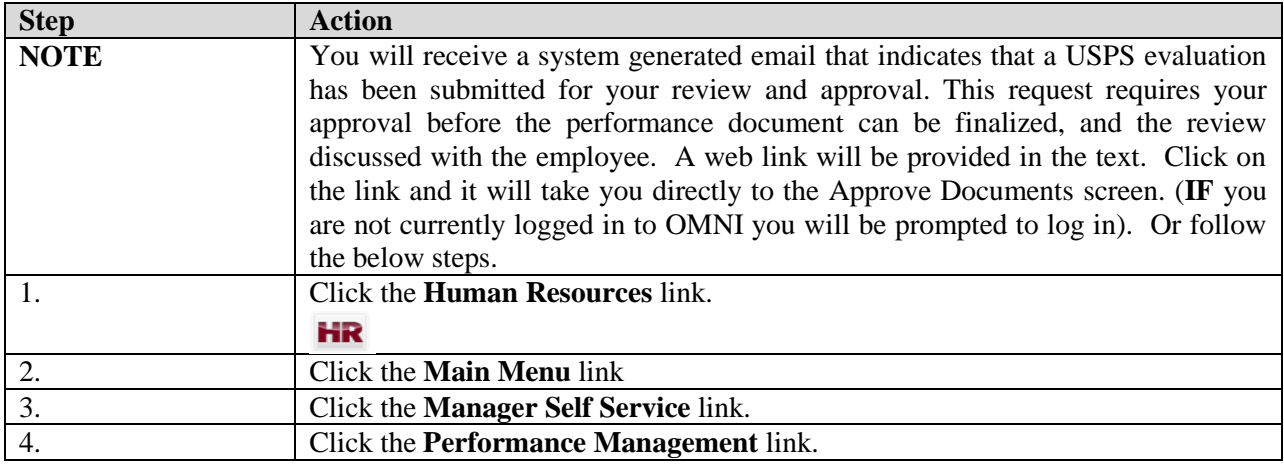

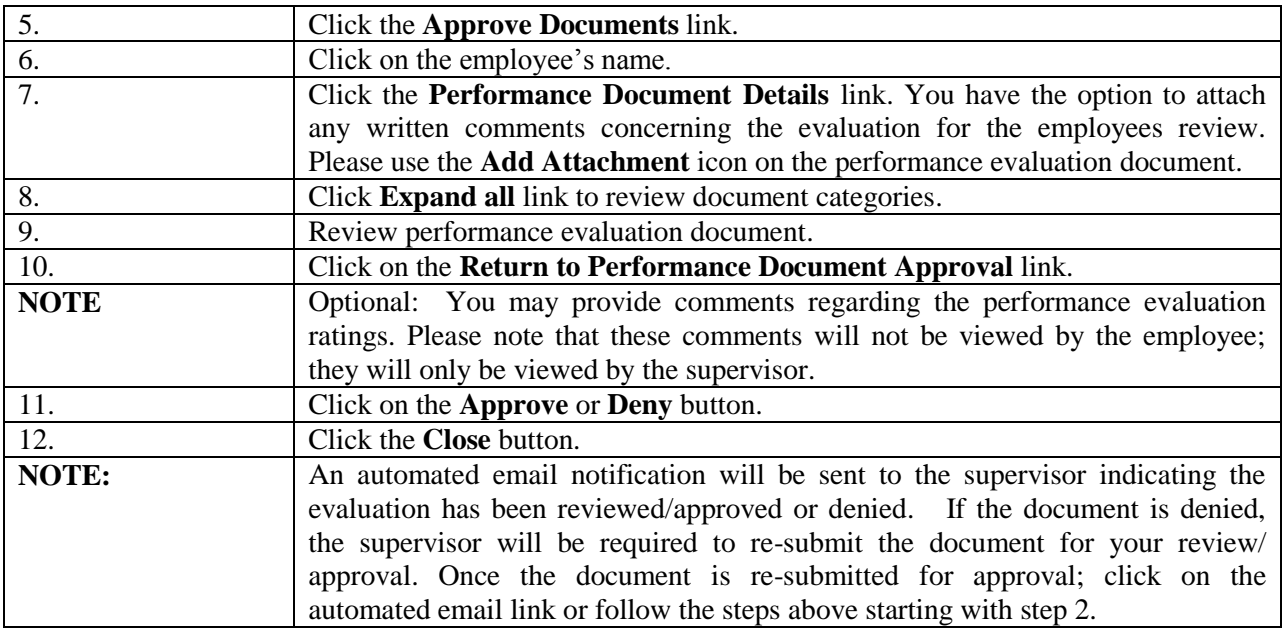

# **Supervisor Actions**

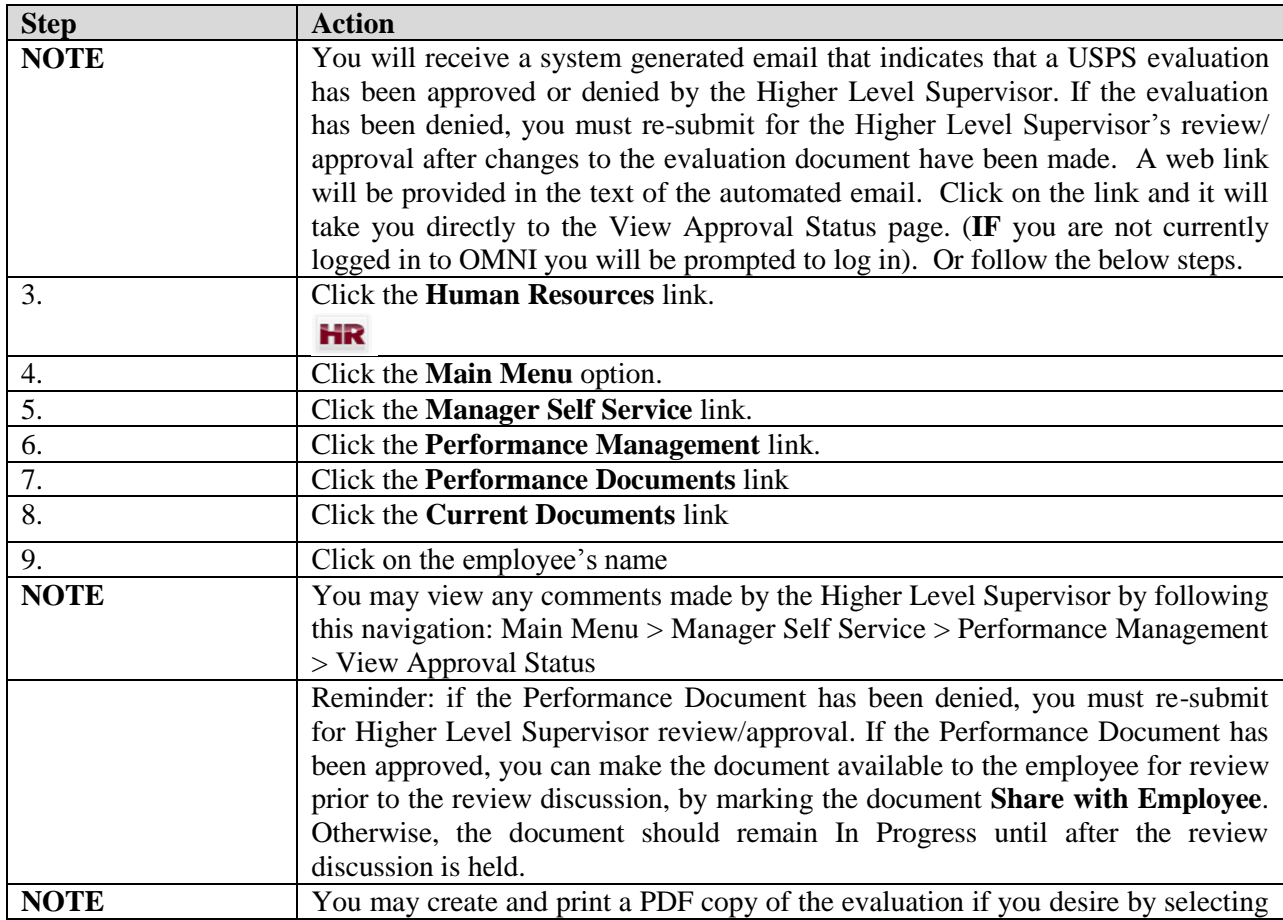

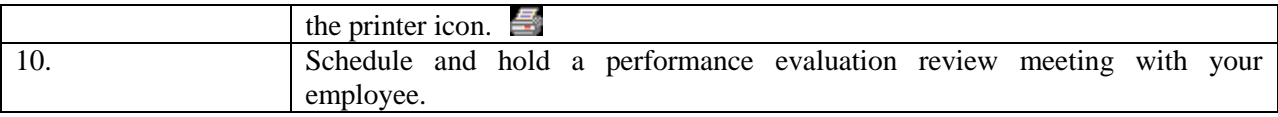

Following the performance evaluation review meeting, make the employee's performance evaluation available for the employee to review and acknowledge that you have held the performance evaluation discussion.

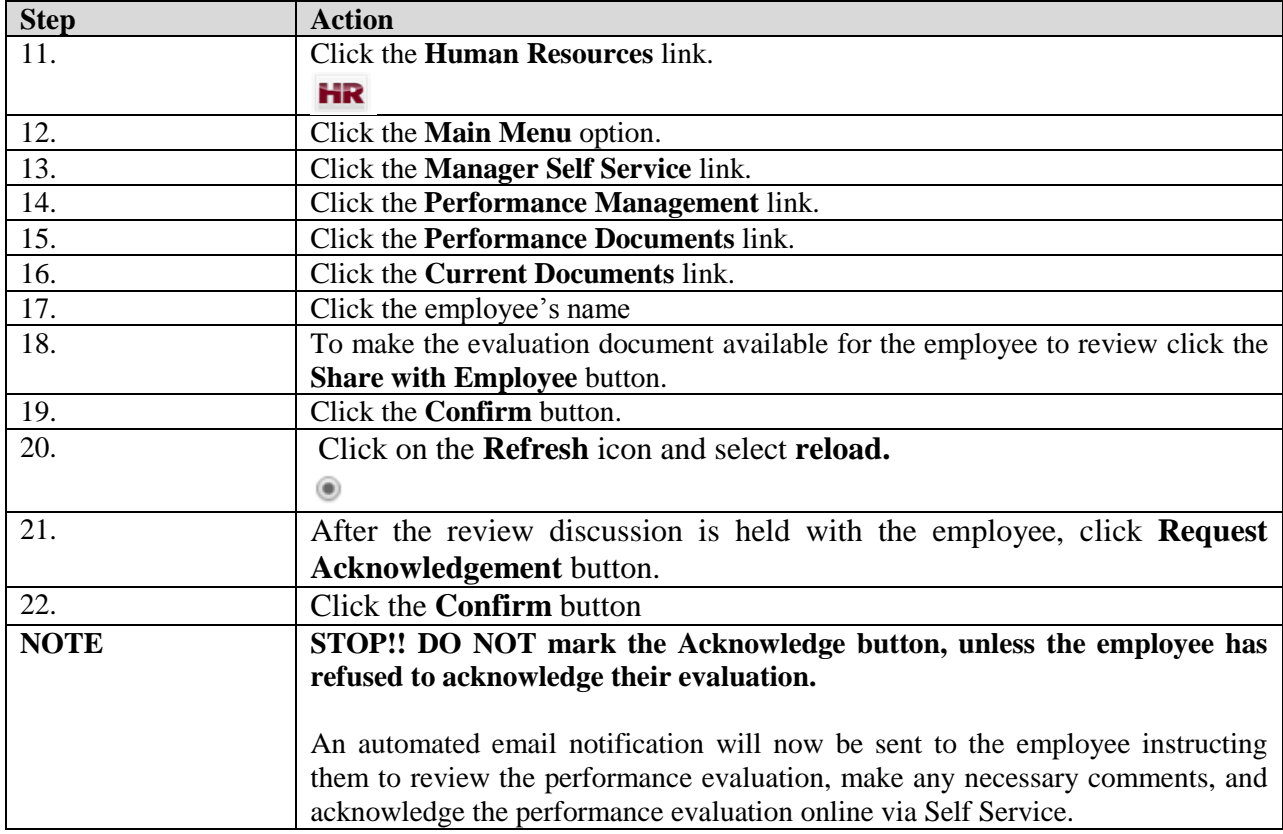

## **Employee Actions**

Review and acknowledge your performance evaluation using the ePerformance evaluation tool.

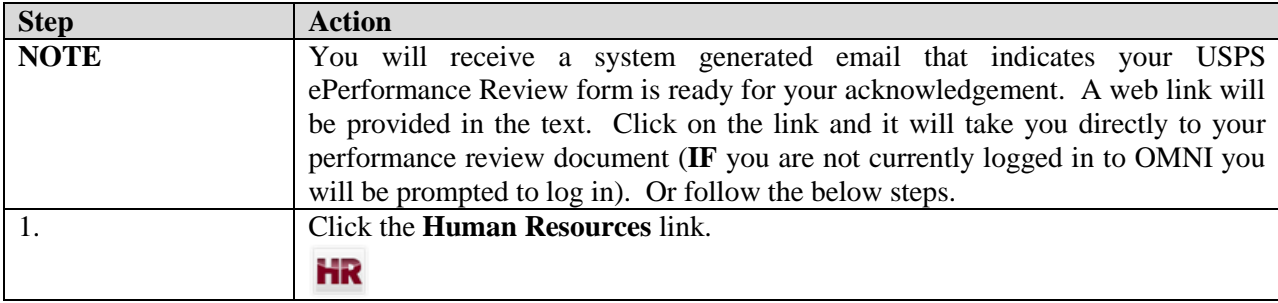

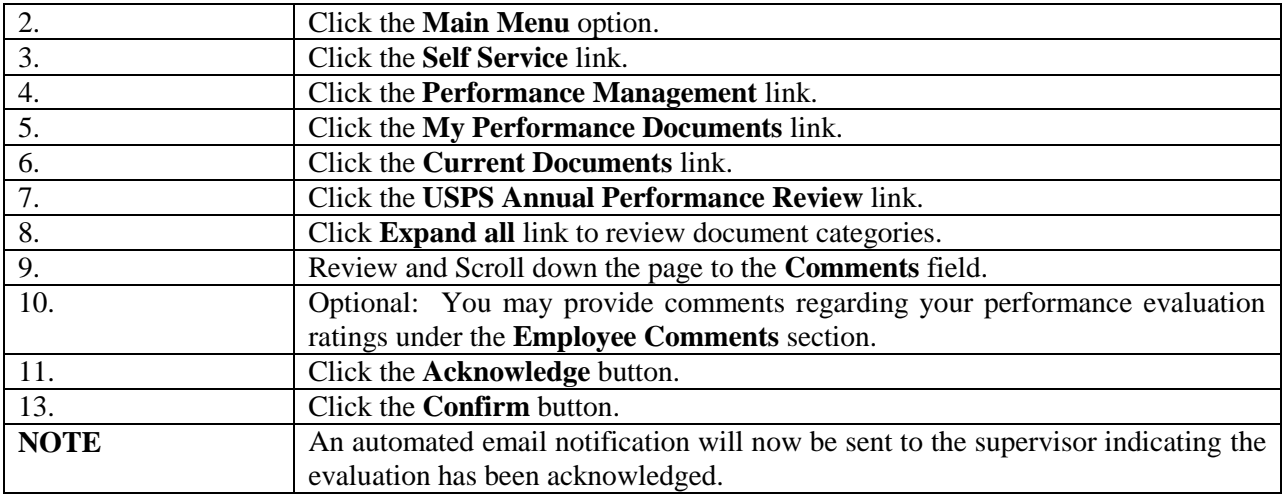

# **Supervisor Actions**

Review any comments and finalize the performance evaluation using the ePerformance evaluation tool.

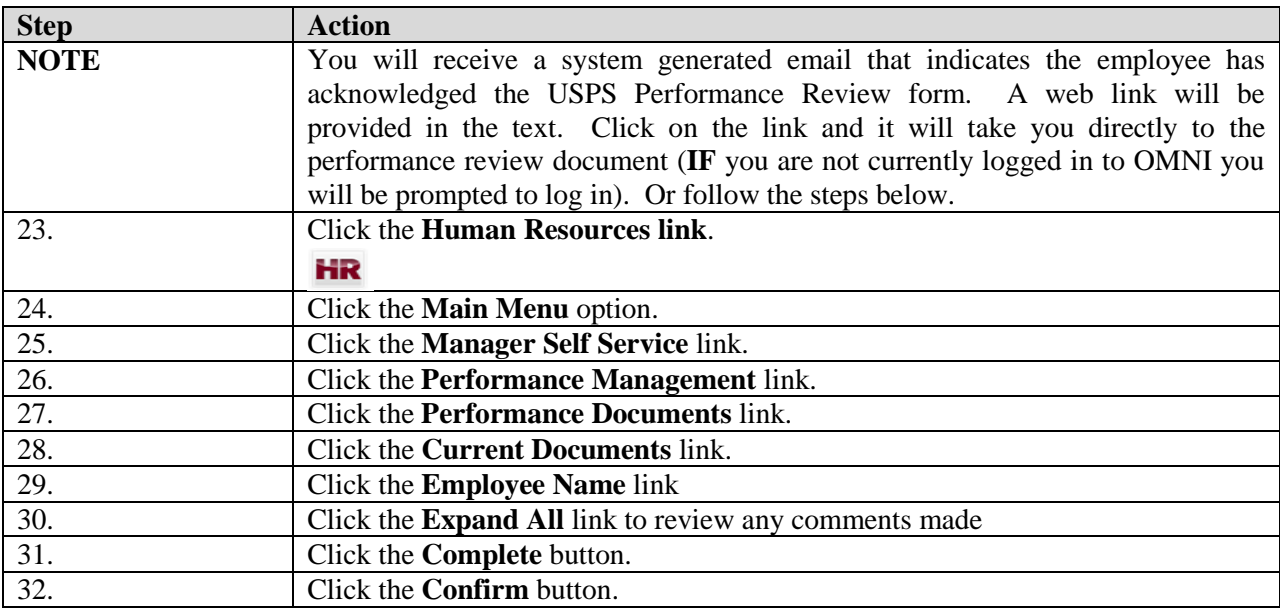

## **Employee Actions**

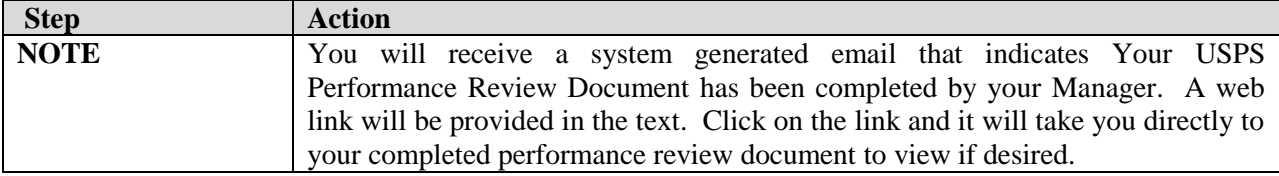

### **Employee and Supervisor Actions**

The current performance evaluation process is complete. The document is now viewable as a historical document to both the Employee and Supervisor. **Navigation to Performance Historical Documents:** MyFSU > Main Menu > Self Service **or** Manager Self Service > Performance Management > Performance Documents > Historical Documents

# **The REOPEN Button**

If you select to **REOPEN** the evaluation after the document was marked as **Share with Employee**, the document will be returned to "In Progress" status and the immediate supervisor and second level supervisor will need to repeat the approval process beginning with Step 1 above. This option may be used if changes must be made to the performance evaluation document after the supervisor marked the document as Share with Employee. The document may not be reopened after the document has been marked **COMPLETE** by the supervisor. Contact Employee and Labor Relations for guidance.

### **Supervisor Actions**

#### **Employee Refuses to Acknowledge Performance Evaluation**

If the employee being evaluated refuses to acknowledge the review, the supervisor may override and acknowledge the review:

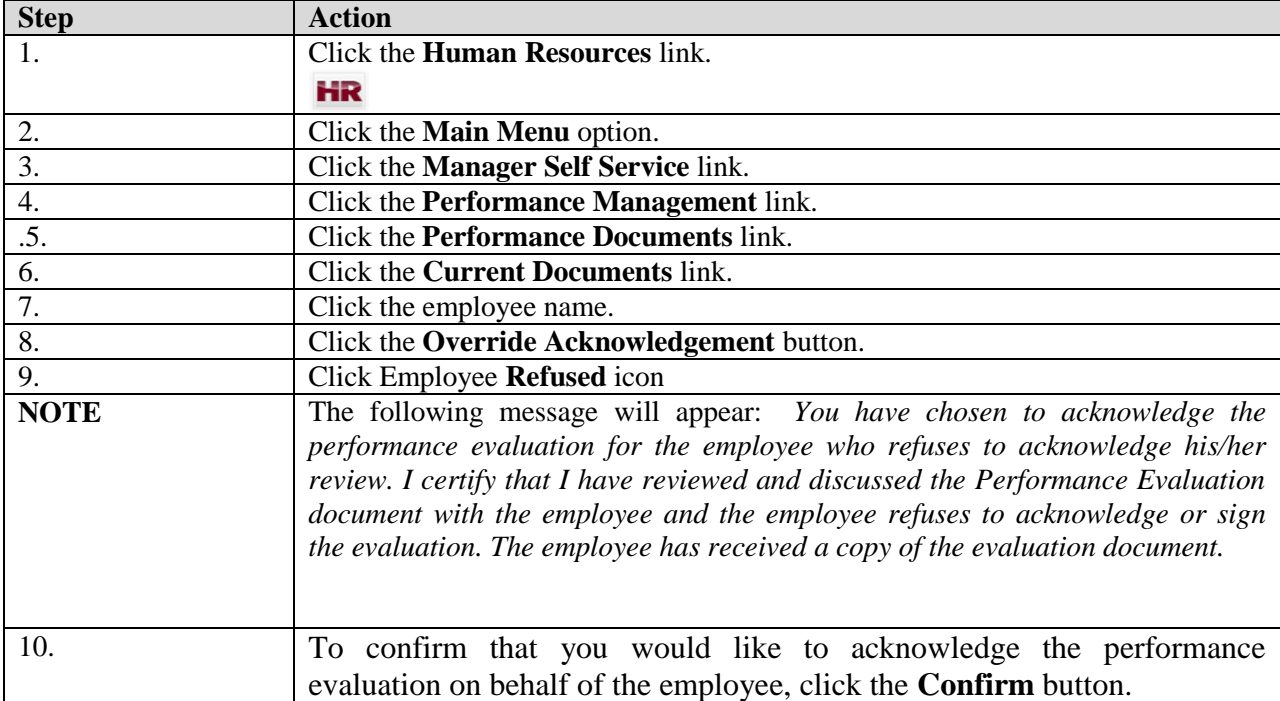

**NOTE:** If the employee does not refuse to acknowledge the review, but is just not available to acknowledge the review, contact Employee and Labor Relations for guidance.